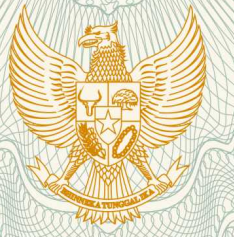

**REPUBLIK INDONESIA KEMENTERIAN HUKUM DAN HAK ASASI MANUSIA**

# **SURAT PENCATATAN CIPTAAN**

 Dalam rangka pelindungan ciptaan di bidang ilmu pengetahuan, seni dan sastra berdasarkan Undang-Undang Nomor 28 Tahun 2014 tentang Hak Cipta, dengan ini menerangkan:

Nomor dan tanggal permohonan : EC00201849037, 11 Oktober 2018

**Pencipta**

Nama  $\sqrt{3}/6$  / $\approx$  (5)

η,

Kewarganegaraan / / / / / / / / / / / / / / / / Indonesia

**Pemegang Hak Cipta**

Nama<sup>®</sup>

Kewarganegaraan **indonesia** 

Tanggal dan tempat diumumkan untuk : pertama kali di wilayah Indonesia atau di luar wilayah Indonesia

Nomor pencatatan / 1 000120615

**M.Si., , dkk** Alamat : Jln. Buldoser Blok L/3, Makassar, Sulawesi Selatan, 90222

**Prof. Dr. Arismunandar, M.Pd., Dr. Nurhikmah H., S.Pd.,** 

**Lembaga Penelitian UNM, Prof. Dr. Arismunandar, M.Pd., , dkk**

Alamat : Jln. A.P. Pettarani, Makassar, Sulawesi Selatan, 90222

Jenis Ciptaan : **Program Komputer**

Judul Ciptaan **/ Accessible Access 7 C-REKEPSEK (Online Rekrutmen Kepala Sekolah)** 

25 Juli 2018, di Makassar

Jangka waktu pelindungan ini dikebutu perlaku selama 50 (lima puluh) tahun sejak Ciptaan tersebut pertama kali dilakukan Pengumuman.

adalah benar berdasarkan keterangan yang diberikan oleh Pemohon. Surat Pencatatan Hak Cipta atau produk Hak terkait ini sesuai dengan Pasal 72 Undang-Undang Nomor 28 Tahun 2014 tentang Hak Cipta.

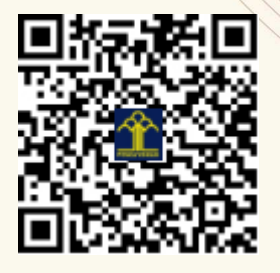

a.n. MENTERI HUKUM DAN HAK ASASI MANUSIA DIREKTUR JENDERAL KEKAYAAN INTELEKTUAL

Dr. Freddy Harris, S.H., LL.M., ACCS. NIP. 196611181994031001

## **LAMPIRAN PENCIPTA**

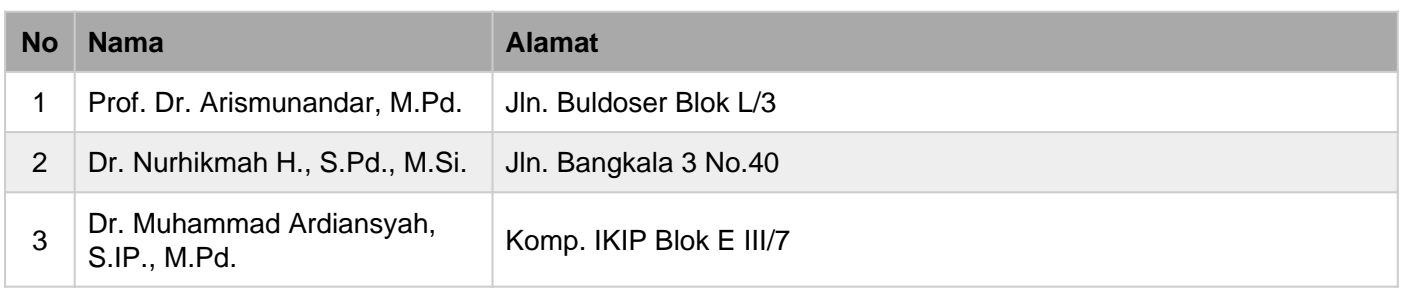

### **LAMPIRAN PEMEGANG**

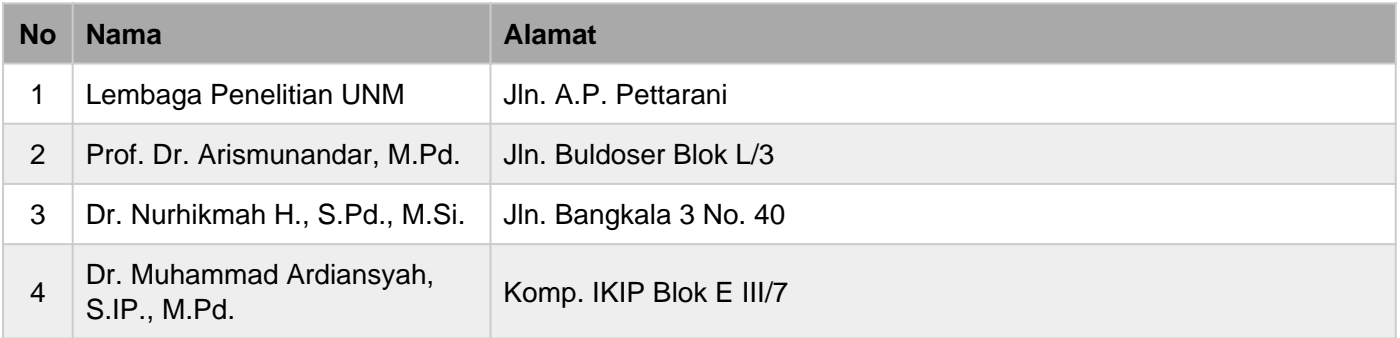

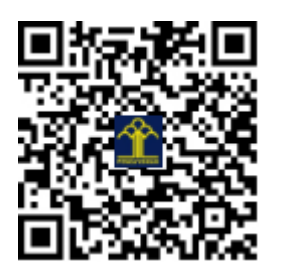

## **O–REKEPSEK (ONLINE REKRUTMEN KEPALA SEKOLAH)**

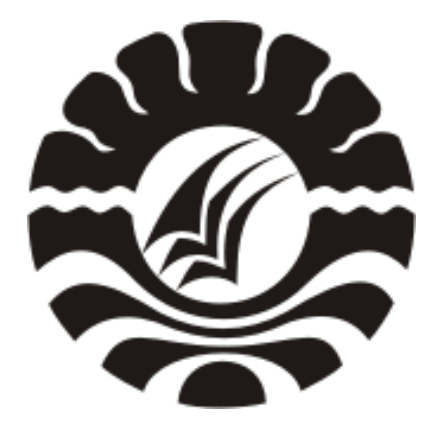

**Arismunandar Nurhikmah Muhammad Ardiansyah**

**UNIVERSITAS NEGERI MAKASSAR**

Panduan pengguanan Website Rekrutmen Kepala Sekolah - SDMTendik.com, mulai dari pengumuman pendaftaran melalui website sampai pada tahap ujian kompetensi. Untuk mengakses website SDMTendik.com masukkan *["https://sdmtendik.com"](https://sdmtendik.com)* pada address bar browser Anda untuk membuka website SDMTendik.com

#### **1. PADA HALAMAN PUBLIK ADA 4 MENU YANG BISA DI AKSES, YAITU:**

#### **a) Menu Beranda**

Menu ini berisi rangkuman informasi untuk mempermudah mengakses semua menu dan fitur dari SDMTendik.com

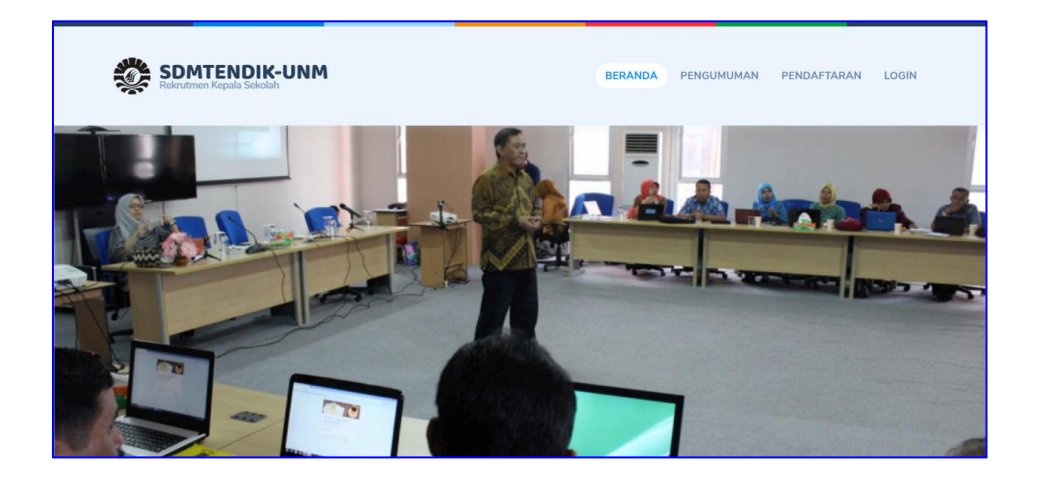

#### **b) Menu Pengumuman**

Menu ini berisi informasi dan pengumuman yang berkaitan dengan persyartan umum dan khusus rekrutmen kepala sekolah serta pengumuman pembukaan rekrutmen.

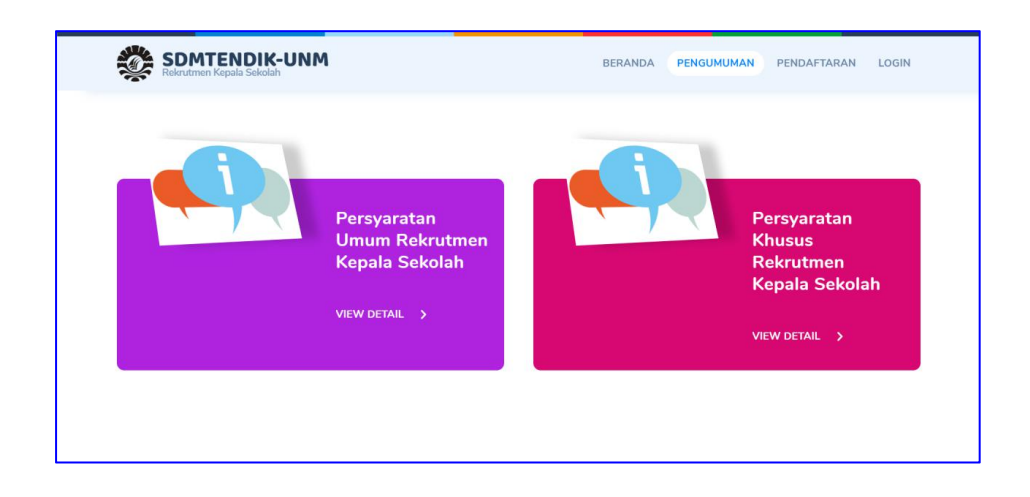

#### **c) Menu Pendaftaran**

Menu ini berisi formulir pendaftaran rekrutmen kepala sekolah.

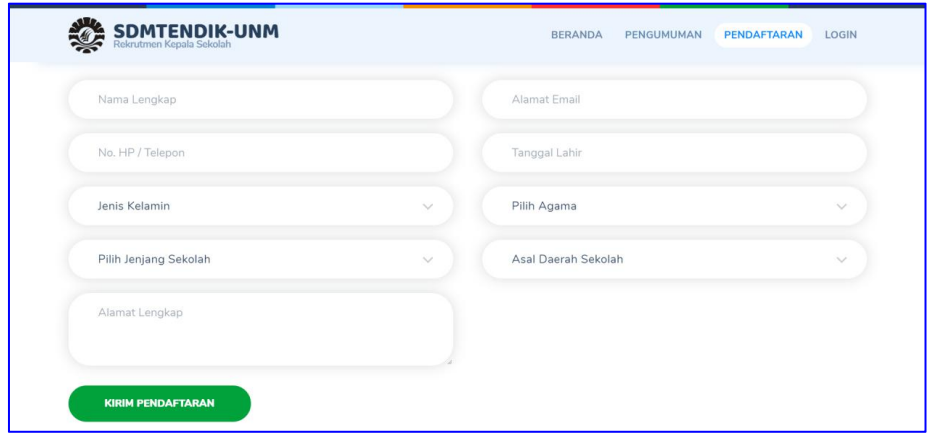

Lengkapi semua form dan pastikan data yang di input adalah benar dan valid, setelah yakin klik tombol **Kirim Pendaftaran**. Tunggu beberapa saat sampai muncul pop up seperti gambar berikut:

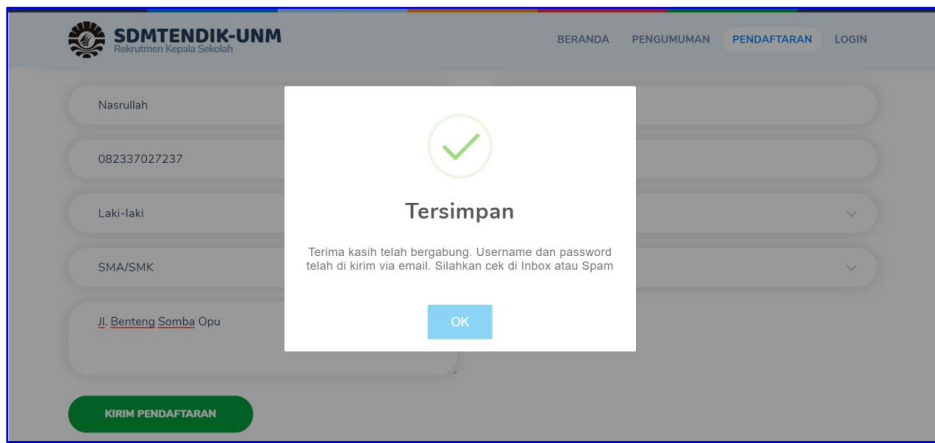

Setelah itu silahkan buka email yang di gunakan pada saat pendaftaran (Buka **Inbox** atau **Spam**) dengan subjek email "**Informasi Username dan Password"**. Isi dari email tersebut berupa username dan passwor Anda untuk login ke **Member Area.**

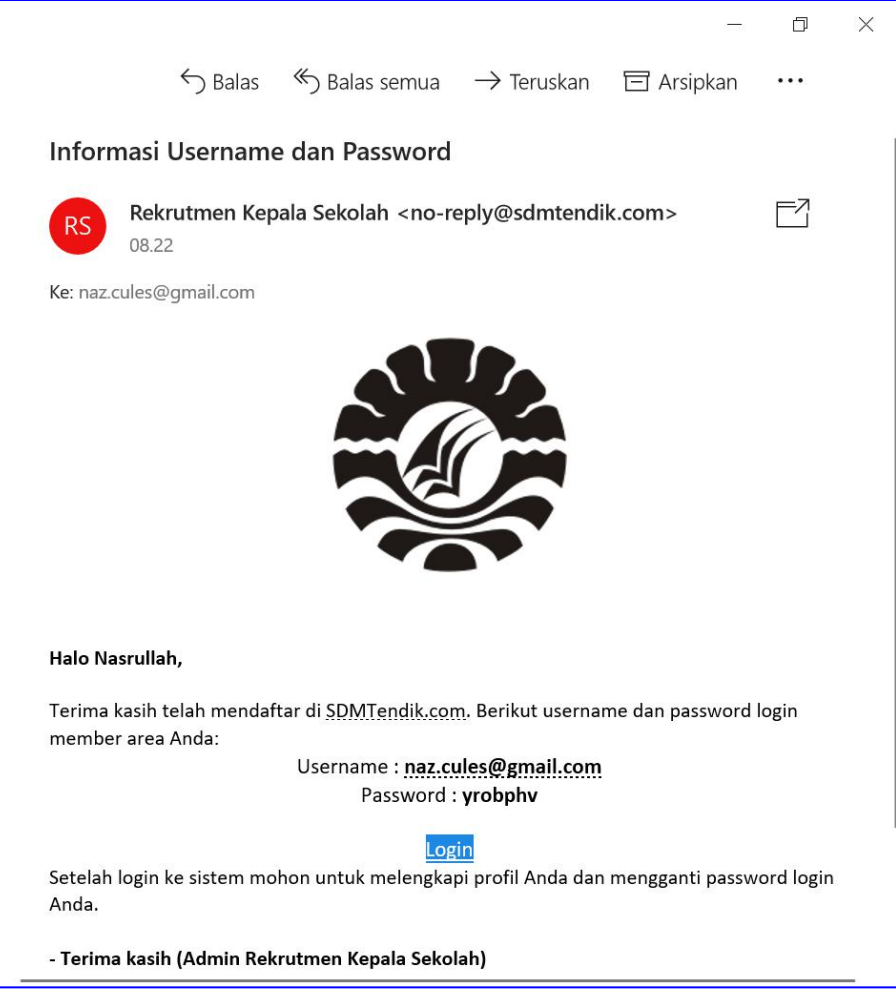

#### **d) Menu Login**

Menu ini berisi form login member yang telah mendaftar. Username dan password member di kirim ke email pada saat mendaftar. Password yang di kirim ke email dapat di ganti di bagian profile setelah berhasil login di pojok kanan atas.

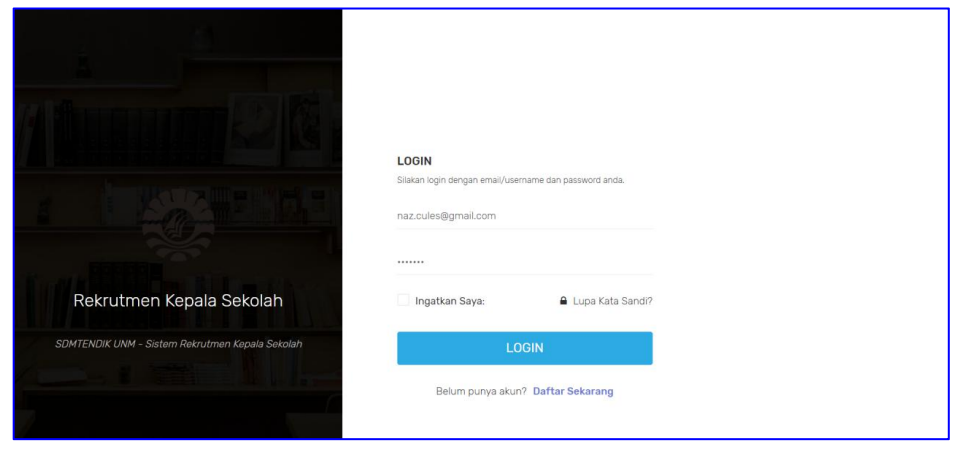

#### **2. PADA HALAMAN MEMBER ADA 4 MENU YANG BISA DI AKSES, YAITU:**

#### **a) Menu Dashboard**

Menu dashboard berisi alur rekrutmen kepala sekolah dan tahapan seleksi rekrutmen kepala sekolah sesuai dengan daerah asal sekolah Anda.

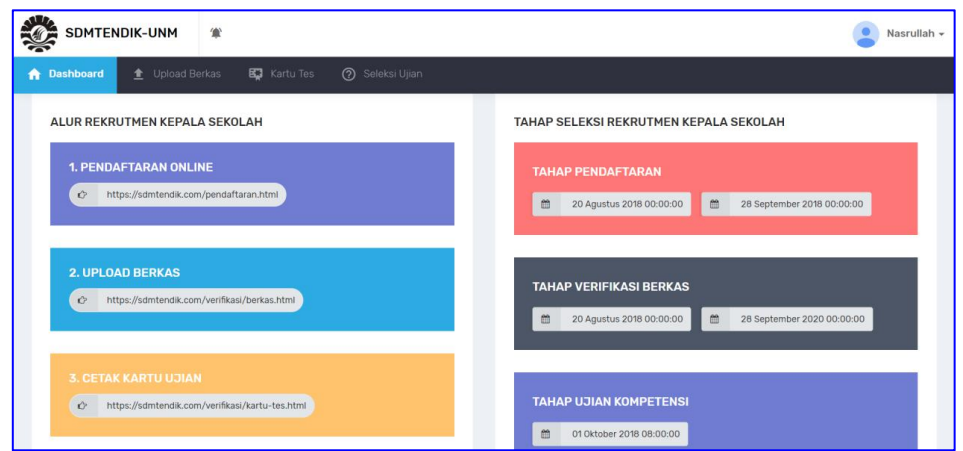

#### **b) Menu Upload Berkas**

Menu ini berisi form untuk upload berkas persyartan umum dan khusus rekrutment kepala sekolah di SDMTendik.com.

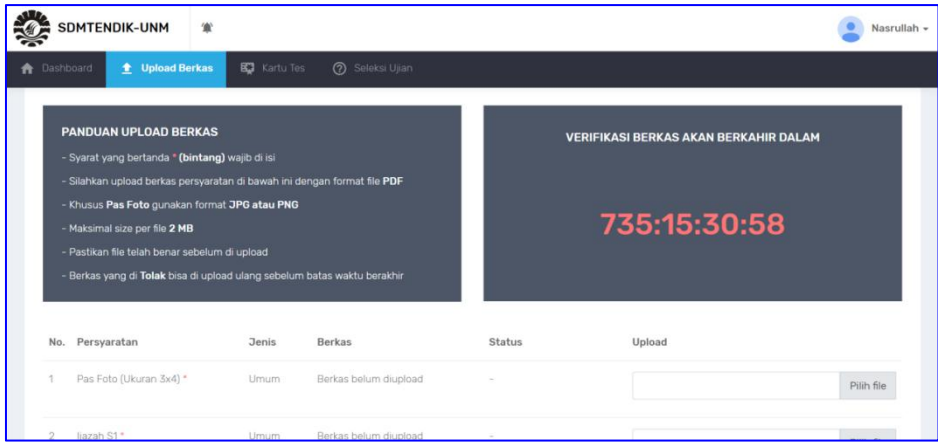

Baca Panduan upload berkas yang ada bagian kiri atas, sedangkan bagian kanan merupakan waktu yang tersisa untuk tahap verifikasi berkas.

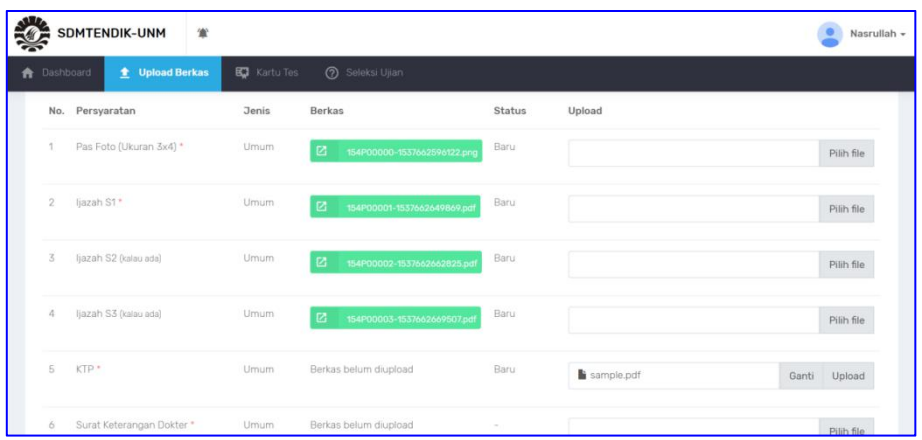

Silahkan upload berkas persyaratan per file yang di minta, persyaratan yang memiliki tanda \* bersifat wajib dan harus di isi.Setelah semua berkas di upload maka Tim Verifikasi akan memeriksa kelengkapan berkas Anda.Jika berkas diterima ataupun di tolak akan ada pemberitahuan melalui email.

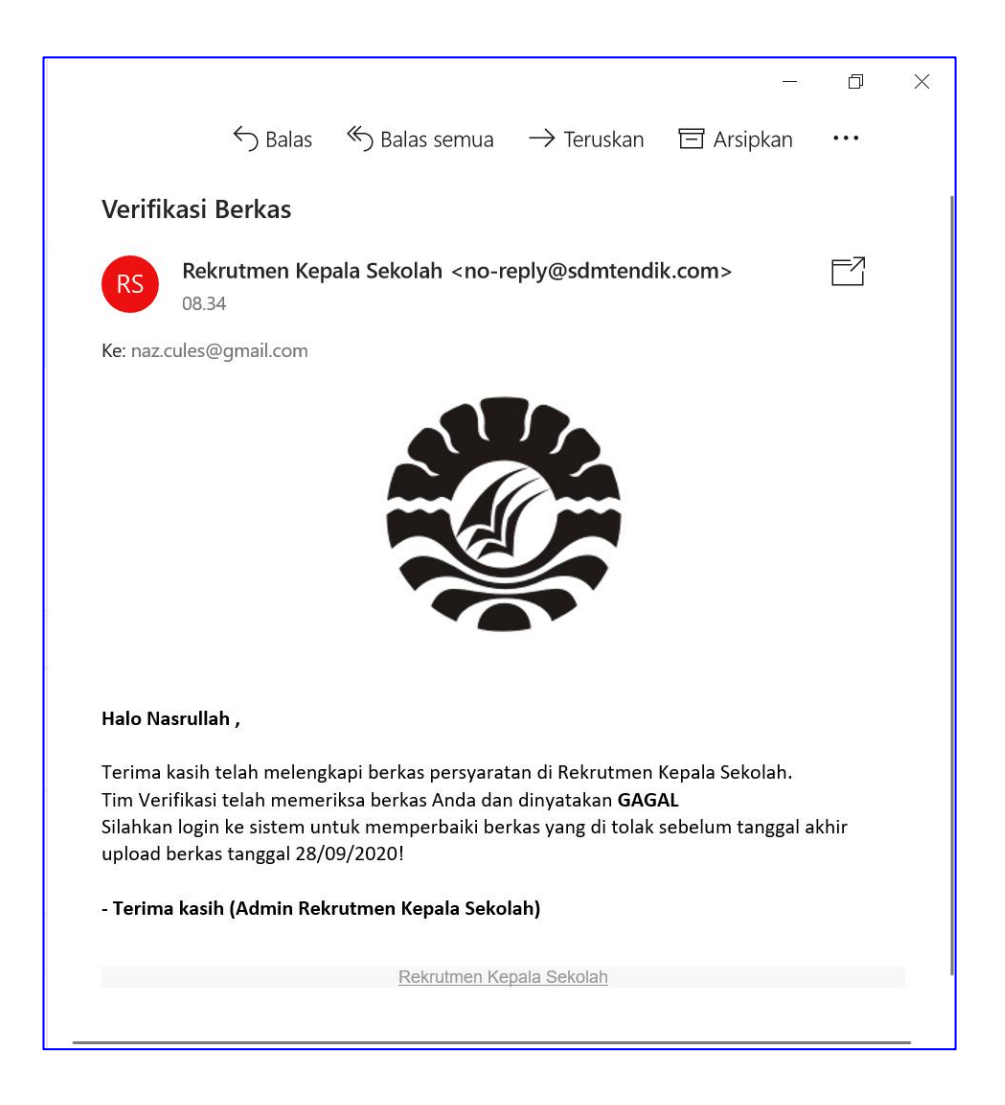

Gambar di atas merupakan contoh email jika berkas Anda di tolak atau di nyatakan **Gagal Berkas**

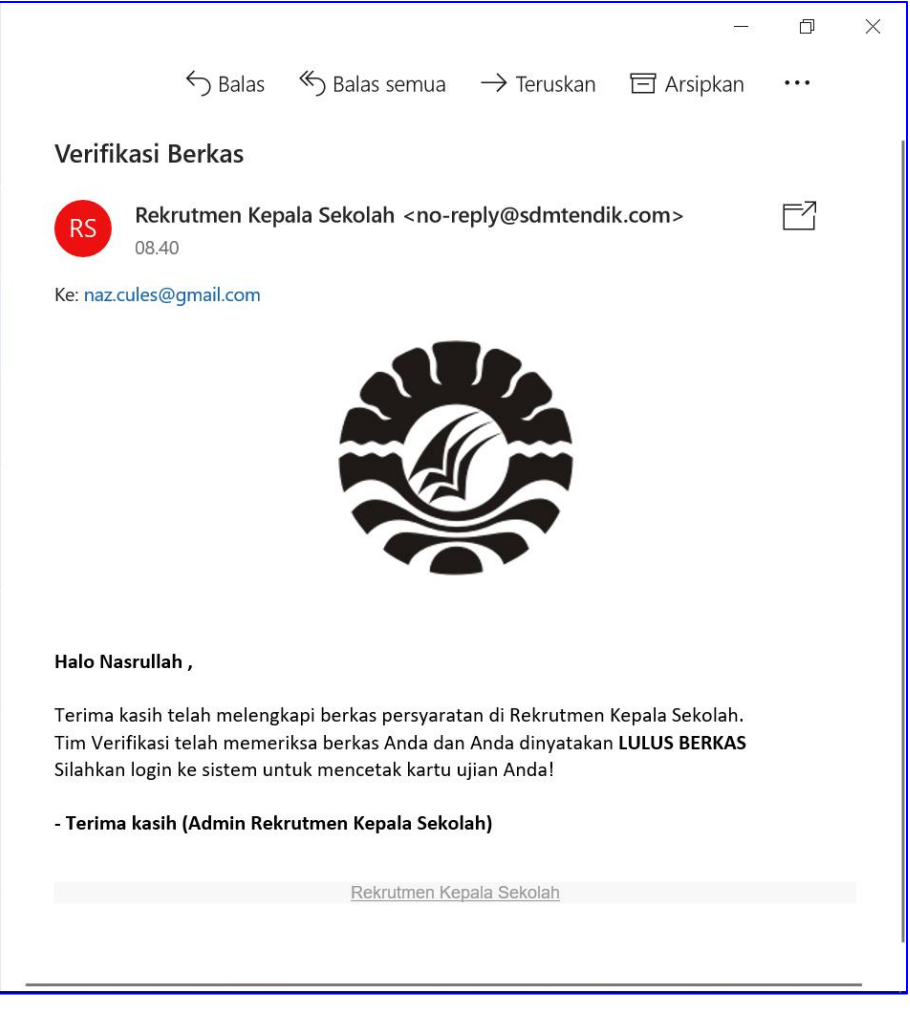

Gambar di atas merupakan contoh email yang akan Anda terima jika berkas anda diterima atau Anda dinyatakan Lulus Berkas.

#### **c) Menu Kartu Tes**

Menu ini berisi lampiran Kartu Tes yang akan digunakan saat Seleksi Ujian Kompetensi. Silahkan cetak / print kartu tes anda setelah Anda di nyatakan Lulus Berkas.

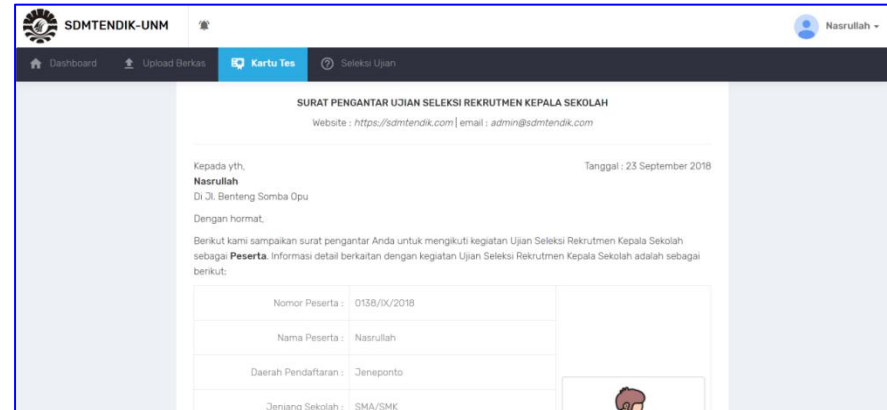

#### **d) Menu Seleksi Ujian**

Menu ini merupakan halaman yang di akses saat **Seleksi Ujian Kompetensi** dan hanya bisa di akses saat jadwal ujian seleksi yang telah di tetapkan (jadwal ujian bisa di lihat di kartu tes). Toleransi keterlambatan **30 Menit**. Jika Anda terlambat lebih dari 30 menit maka otomatis Anda tidak bisa mengikuti ujian kompetensi.

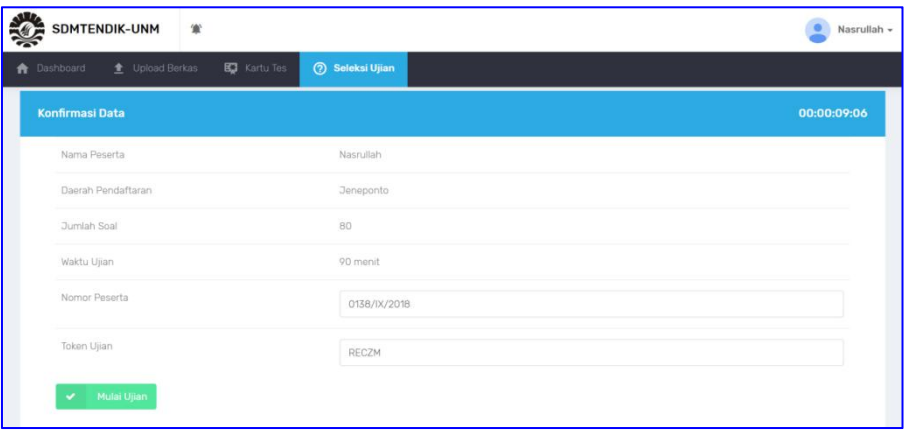

Sebelum mengikuti ujian isi **Nomor Peserta** yang ada pada kartu tes dan **Token Ujian** yang akan di bagikan oleh panitia Ujian Kompetensi sebelum ujian berlangsung.

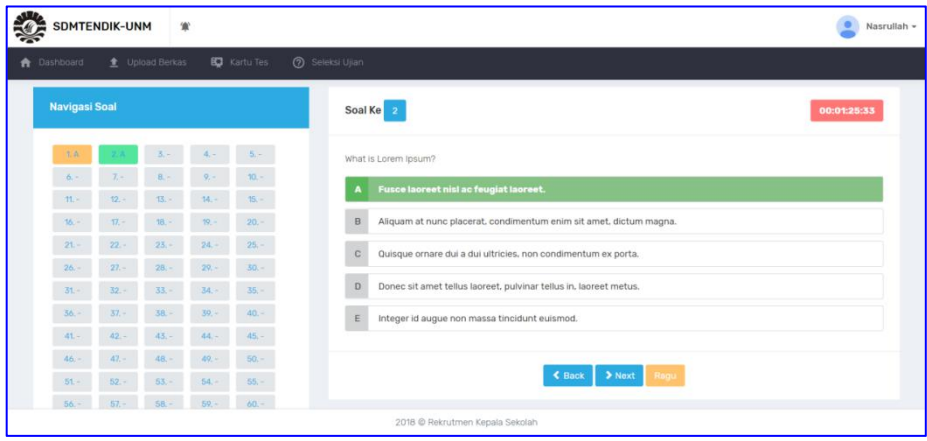

Silahkan pilih jawaban dengan meng-klik opsi yang menurut Anda benar. Untuk pindah ke soal selanjutnya silahkan klik tombol **Next** atau klik tombol **Back** untuk kembali ke soal sebelumnya. Jika Anda ragu dengan jawaban Anda silahkan klik tombol **Ragu** ini akan menandai navigasi soal di sebelah kiri dengan warna **Orange** sedangkan jawaban yang **Tidak Ragu** akan berwarna **Hijau**.

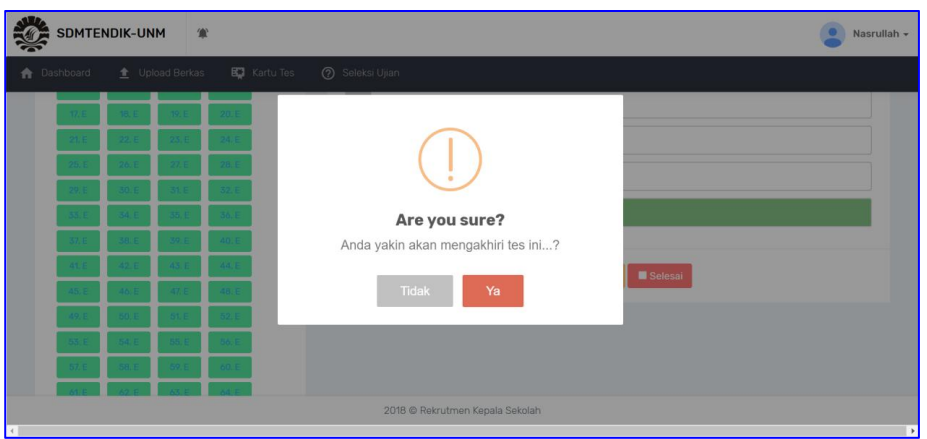

Untuk mengkahiri ujian tekan tombol selesai yang ada pada soal nomor terakhir dan pastikan semua soal telah terjawab dengan benar.

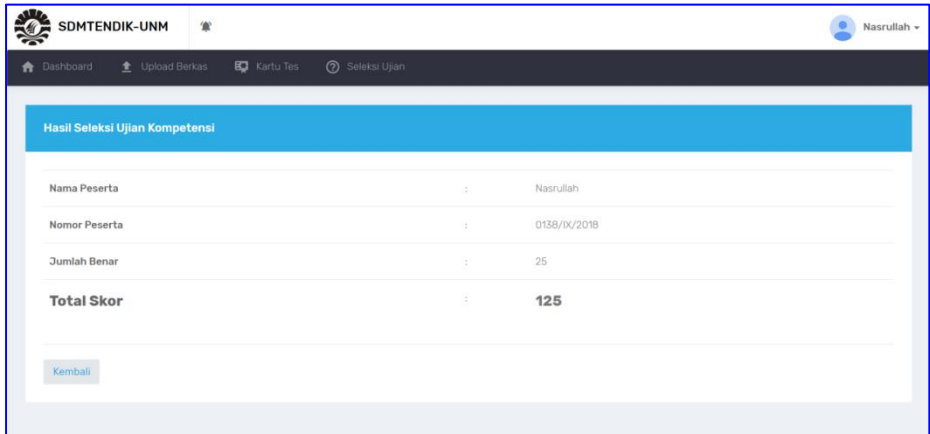

Setelah Anda mengikuti Seleksi Ujian Kompetensi maka anda dapat melihat langsung hasil ujian anda berupa jumlah soal yang benar dan total skor yang anda dapatkan.